## **Intro to Photoshop – Green Screen Extreme**

*Transport yourself to an exotic locale! Wow your friends! Master the mystery of Photoshop!*

- 1. Take a photograph of yourself in front of the green screen using a digital camera set up on the tripod. (You can do this using the timer function on the camera or you can enlist the help of a friend or passerby.)
- 2. Remove the memory card from the camera and plug it into the card reader. (Alternatively you can plug the camera into the computer using a USB cord.)
- $Ps$ 3. Open Photoshop if it isn't already open. The icon for the program looks like this :
- 4. Open your picture in Photoshop by clicking on File > Open (in the upper left hand corner) or use the keyboard shortcut of  $\mathbb{H}$  + O (Ctrl + O in Windows)
- 5. If your picture needs any adjusting, play with the Image adjustment options by clicking on Image > Adjustments and then select Brightness/Contrast, Levels (which will display a histogram), or Color Balance. The goal is to have your green screen appear to be all the same tone/color, or as close to it as you can manage.
- 6. Before we start deleting out the background, double-click on the little image of a lock on the bottom right hand corner of the screen in the Layers palette. You can also click and drag the picture of the lock to the tiny trash can that is in the very bottom right hand corner of the screen. This tells Photoshop that we want to make changes to that layer.
- 7. On the left hand side of your screen will be a toolbar. The  $4<sup>th</sup>$  tool down will look like this: You'll want to select the Magic Wand Tool, either by directly clicking on it if it is \_\_\_\_\_\_\_\_\_visible, or by clicking and holding down the mouse until the menu shown to the left appears and the clicking the Magic Wand Tool name.

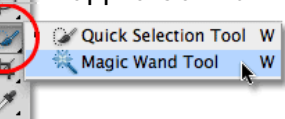

- 8. With the Magic Wand selected, click on the green background. Most, if not all of the green should be selected. If you need to change how strong or weak the selection is, adjust the value that is displayed in the "Tolerance" box at the top of the screen (Just under Select and Filter). If there are any extra green areas that also need to be selected (i.e. space between arms or legs), hold down shift and click those extra areas.
- 9. (Note: If you aren't interested in accuracy and just want to see what Photoshop can do, skip ahead.) To get a super clean edge on your selection, and to make your 'Shop look that much more convincing, adjust the selection mask by clicking on the icon just below the palette that has circle within a rectangle.  $\Box$

This should turn all of your selected green screen areas red. You can now use the brush tool (with black and white only) to refine your selection's edge. Some tips:

- a. Black will increase your selection (become a part of what will soon be deleted) and white will reveal areas (make them a part of what we will keep)
- b. To change the brush size, use the bracket keys
	- i. [ will decrease the brush size
	- ii. ] will increase the brush size
- c. To move around the screen without using the brush or clicking anything (spanning), hold down the space bar and click and drag the mouse
- d. You can use the brush to draw a continuous edge by clicking once, then holding down shift and clicking to the next point
- 10. Re-click the selection mask button once you have the edge refined to a satisfying degree to reveal your selection (if you skipped step 8, start here), then hit delete. Your green areas should have disappeared.
- 11. Google an image you would like to use as your background or use a photo from your computer. Try to have an image that is relatively large (using a 200 pixel image is going to mean your final product will ultimately be tiny.) Open this picture in Photoshop.
- 12. You should now see your original image tabbed with the background file next to it. Click the tab that has the background file and drag it into the workspace. You should now see it floating in front of your original photo. Click on background image's layer (bottom right of the screen) and drag it into your original photo.
- 13. You may need to adjust the layer order and possibly the size of image of you or of the background.
	- a. To change the order of the layers, just click and drag the layers in the layer palette to the desired position. You can also change their order by using the key shortcuts of  $\frac{12}{\sqrt{C}}$ TRL + [to send a layer back or  $\frac{12}{\sqrt{C}}$ TRL + ] to bring the layer forward.
	- b. To resize one of the images, be sure that the layer you are wanting to change is selected (it will be highlighted in the layers palette) and then hit  $\frac{12}{15}$  /CTRL + T (alternatively, you can go to Edit > Free Transform) which will allow you to scale, rotate, and move your image. Hold shift while scaling to prevent any distortions.

(cc)